## High Sierra Fix for MTC Not Opening

Sandy McCauley

November 22, 2017

- 1. Close MTC if it's currently running.
- 2. Right click on MTC icon and select **Show Package Contents**.
- 3. Double click on the **Wineskin** icon.
- 4. Select **Advanced**.
- 5. Click on **Set Screen Options**.
- 6. Uncheck the option for **Auto Detect GPU Info for Direct3D**.
- 7. Click on **Done**. You should be back in the **Wineskin Advanced** window.
- 8. Click on the **Tools** tab.
- 9. Click on **Winetricks**.
- 10. At the top, type in *video* in the search window and click on the search icon to the left.
- 11. Open the settings list by clicking on the little triangle icon to left of it.
- 12. Mark the option for **2048MB RAM**. Click on **Run**.
- 13. Wait for the process to finish and click on **Close**.
- 14. Close out of all windows and then try opening MTC.

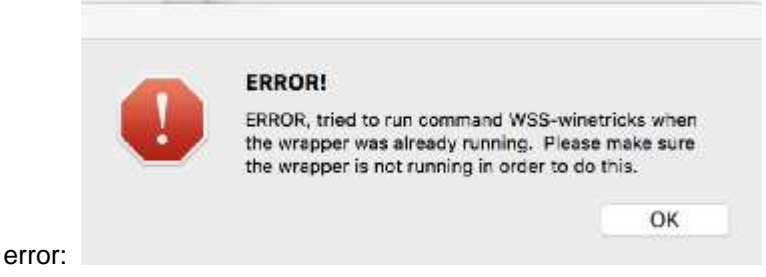

Note: if you get the following error:

Go to the **Tools** tab and cilck on **Kill Wineskin Processes** and answer **Yes**. Then try again.